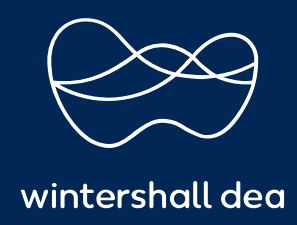

CÓMO CREAR UNA FACTURA DESDE UNA ORDEN DE COMPRA

## PORTAL DE PROVEEDORES DE COUPA (CSP) GUÍA DEL USUARIO

## **CÓMO CREAR UNA FACTURA DESDE UNA ORDEN DE COMPRA**

En su Portal de Proveedores Coupa, puede **crear una factura o una nota de crédito** directamente desde su **Orden de Compra**.

También puede crear una **factura a partir de un contrato** y **crear una factura en blanco si su cliente ha habilitado la funcionalidad**. Estas funciones están disponibles en la pestaña **Factura** en el menú principal. Si está habilitada, las funciones no aparecerán en gris. Si desea que alguna función esté activada, deberá hablar con su contacto en Wintershall Dea.

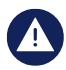

**O**

**No se pueden crear facturas hasta que se haya creado la Entidad Jurídica.**

a) Las facturas se crean desde la página de Ordenes. Puede navegar a esta página desde la pestaña **Ordenes** en el menú principal **o,** desde la pestaña **Facturas** , seleccionar **'Crear factura desde orden de compra'.** botón encima de la tabla para ir a la página **de Órdenes** .

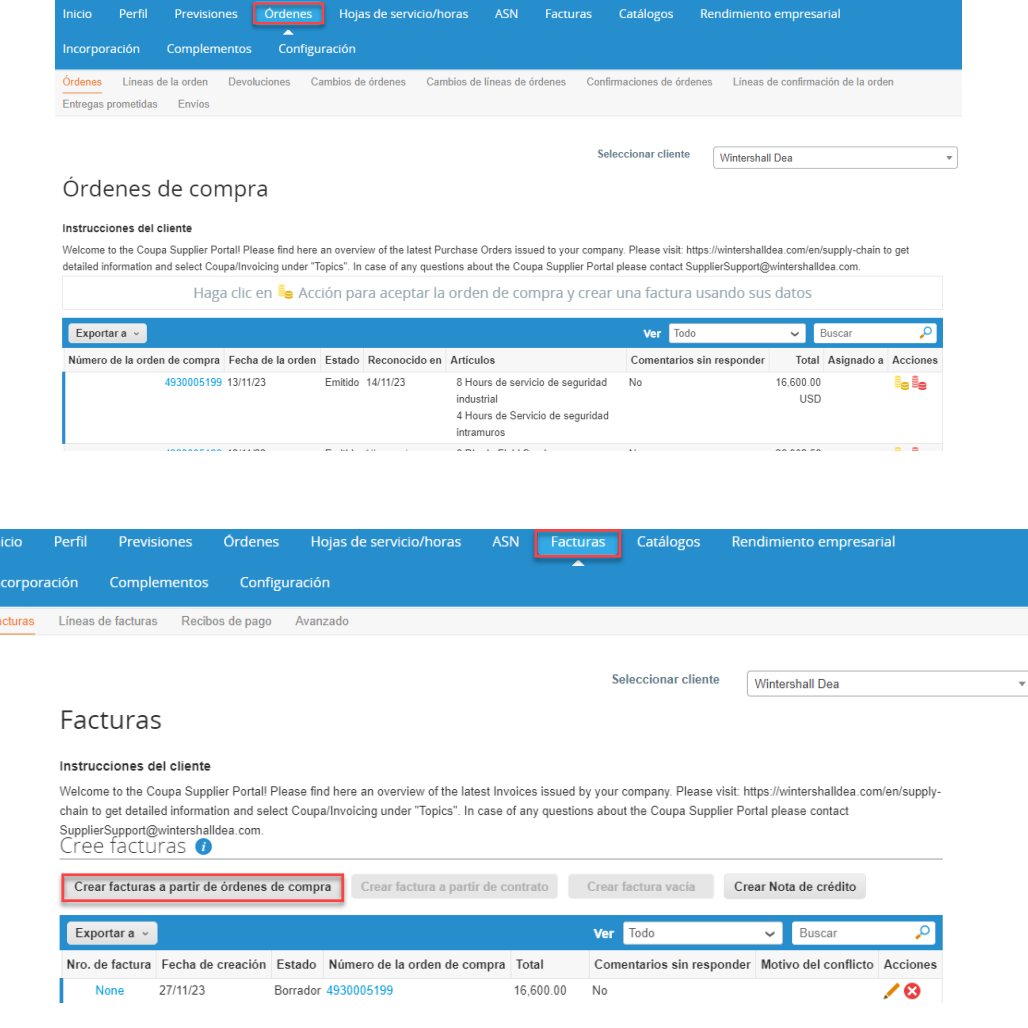

Sobre la página de ' **Órdenes'**, realice una de las siguientes acciones:

■ Ubique su orden de compra en la tabla y seleccione el icono de crear factura (  $\Xi$  en la columna Acciones.

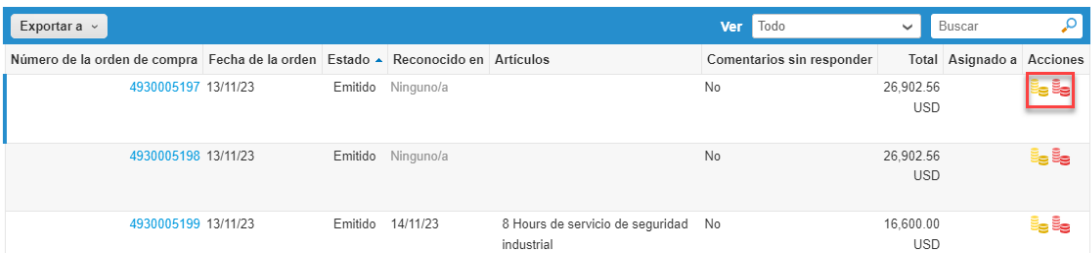

▪ Haga clic en el enlace **'Número de orden de compra'** para abrir la orden de compra, desplácese hasta la parte inferior y seleccione el botón **'Crear factura'.**

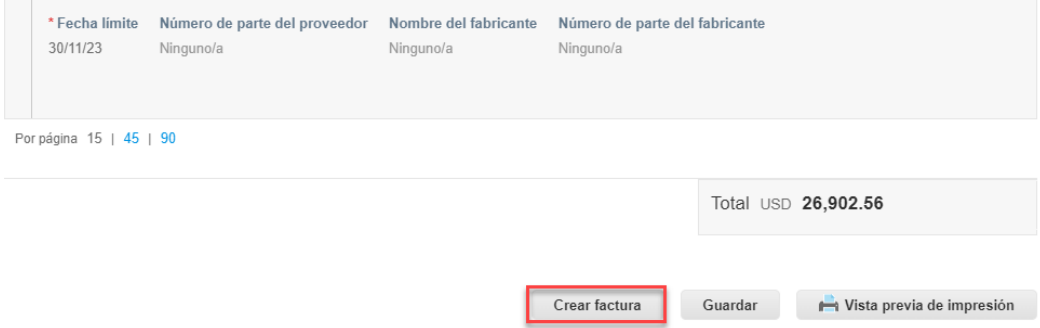

b) Aparecerá la ventana ' **Crear factura** '. Saldrá una ventana emergente que le pedirá elegir el archivo XML de la factura, este completará los campos relevantes para su negocio en la sección de "Información general" de la factura. Algunos de los campos ya están completados con información de la orden de compra.

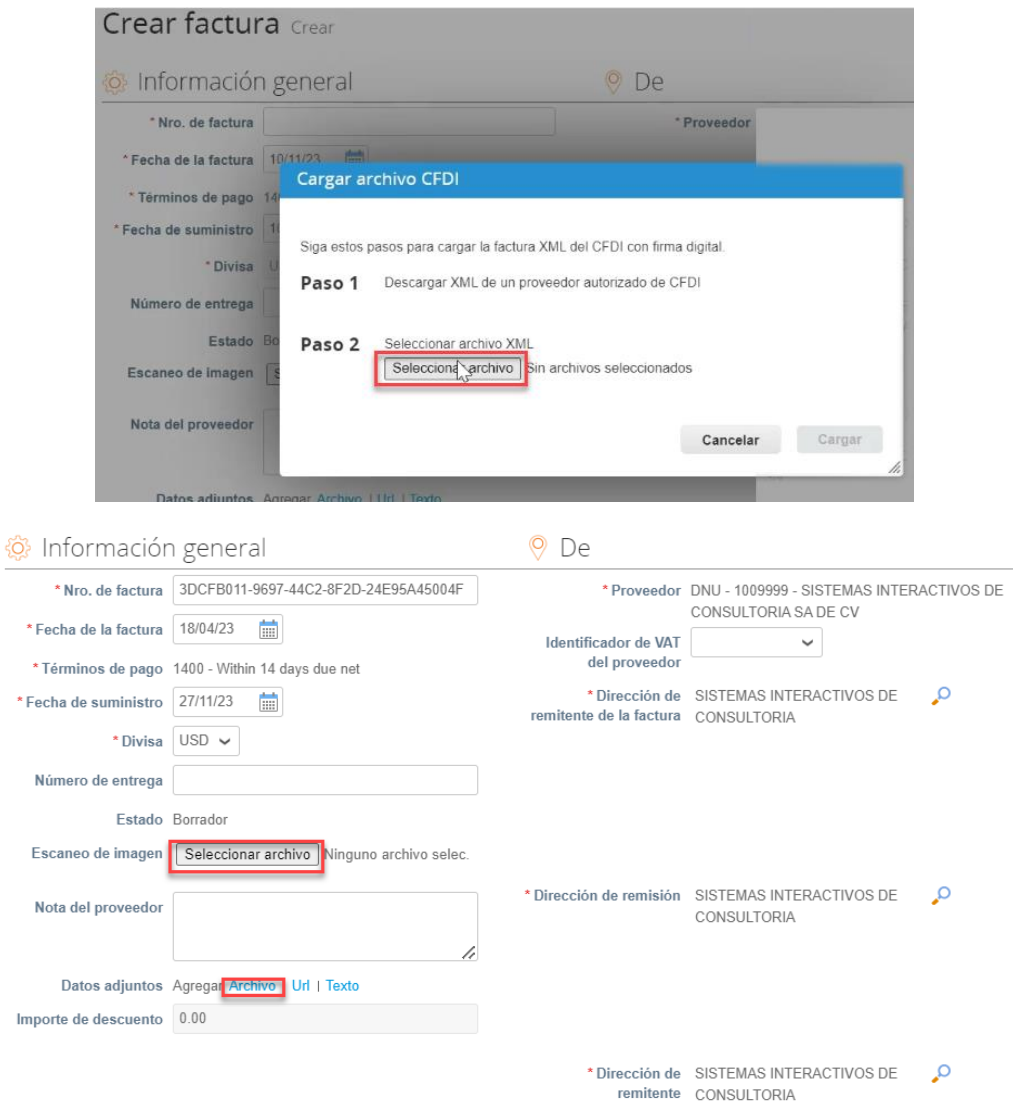

**Escaneo de imagen.** Se adjuntará en este campo el PDF de la factura.

**Adjuntos.** También puede adjuntar archivos, URL y texto a una factura. Aquí se podrá agregar la proforma o documentos de soporte necesario, se podrán cargar aquí.

Si continua bajando encontrará la sección en donde se puede cargar los documentos que sean requeridos para la carga y envío de la factura:

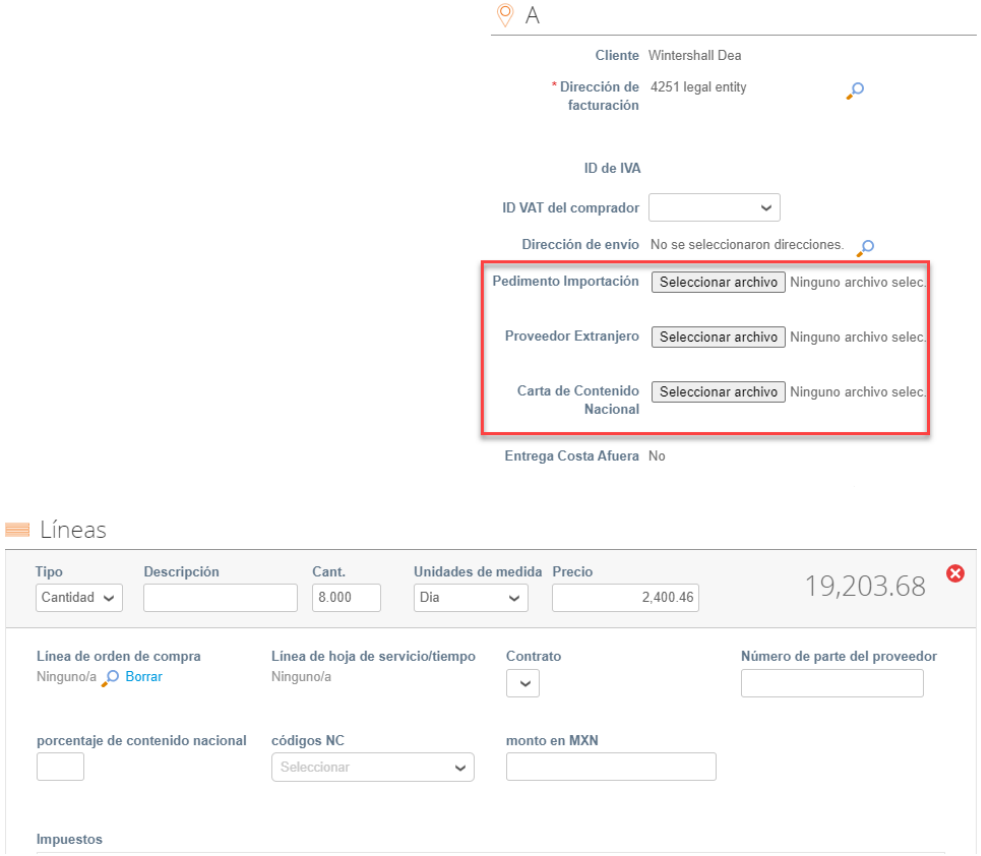

**Pedimento Importación.** Se debe seleccionar el documento que avala el pago de los distintos impuestos y aranceles que se tienen que realizar por la entrada de bienes al territorio nacional.

**Proveedor Extranjero.** El documento que indique que se es extranjero.

**Carta de Contenido Nacional.** Se debe seleccionar o arrastrar la Carta de Contenido Nacional, esta debe estar actualizada y su información debe coincidir con la información de la factura que se está cargando.

La sección de abajo es para completar las líneas de la factura, se debe marcar cuál es la descripción de la línea de compra, el porcentaje y categoría del contenido nacional y el monto de la línea en pesos mexicanos.

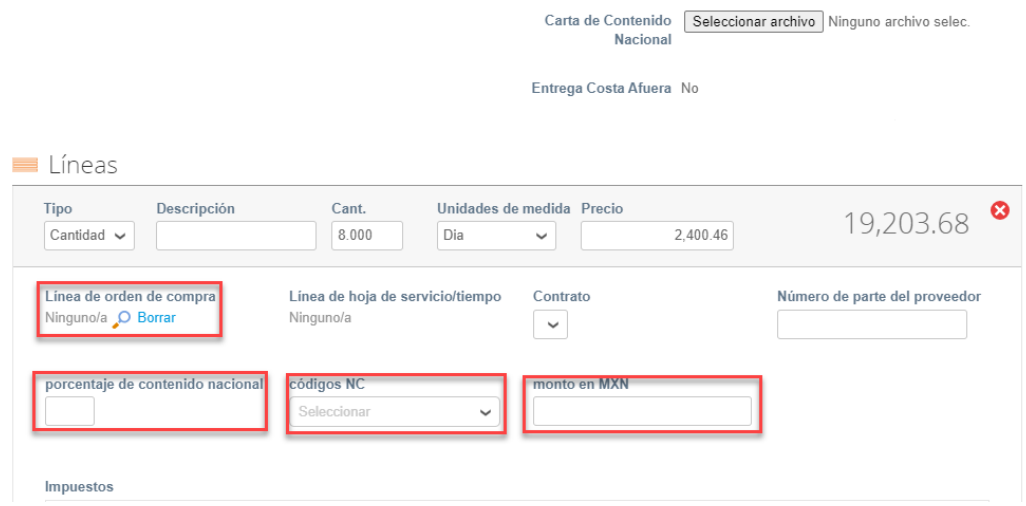

**Línea de orden de compra.** En este campo se debe marcar a que línea de la orden de compra se está haciendo referencia. Para esto, se debe seleccionar el símbolo de lupa ( $\cdot$ ) y aparecerá una ventana emergente con las opciones:

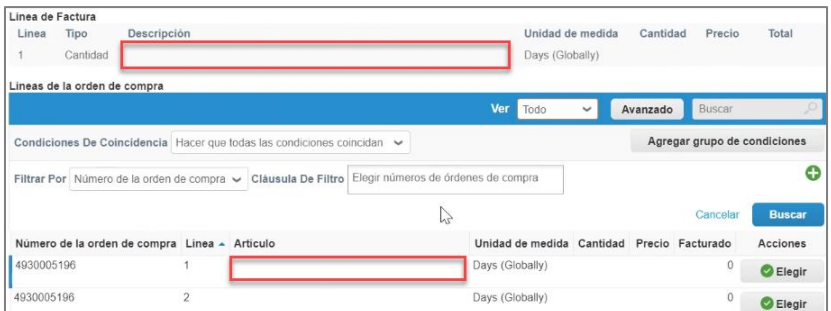

Se debe seleccionar la opción de "Elegir" una vez se encuentre cuál descripción de Línea de factura coincide con la descripción del artículo de la línea de orden de compra. Es importante que las unidades de medidas que se tengan en la factura sean las mismas que se manejen en la orden de compra, tanto el código SAT como los decimales. Y esto mismo para con los montos totales, deben ser los mismos que se manejan en la orden de compra.

**Porcentaje de contenido nacional.** Se debe agregar el porcentaje (se aceptan valores del 0 al 1, con máximo 2 decimales) de contenido nacional de la línea, este porcentaje debe estar agregado en la carta de contenido nacional.

**Código de CN.** Se debe seleccionar en la lista disponible el código o categoría del contenido nacional que cumple esa línea de factura. Está categoría debe estar señalada de igual forma en la Carta de Contenido Nacional.

**Monto en MXN.** Se debe agregar el monto de la línea de la factura en pesos mexicanos.

Estos campos se deben diligenciar por cada línea de factura que se tenga.

Puede agregar líneas de factura a su factura haciendo clic en enlace **Agregar línea** o en el ícono de agregar ( ) al lado de él.

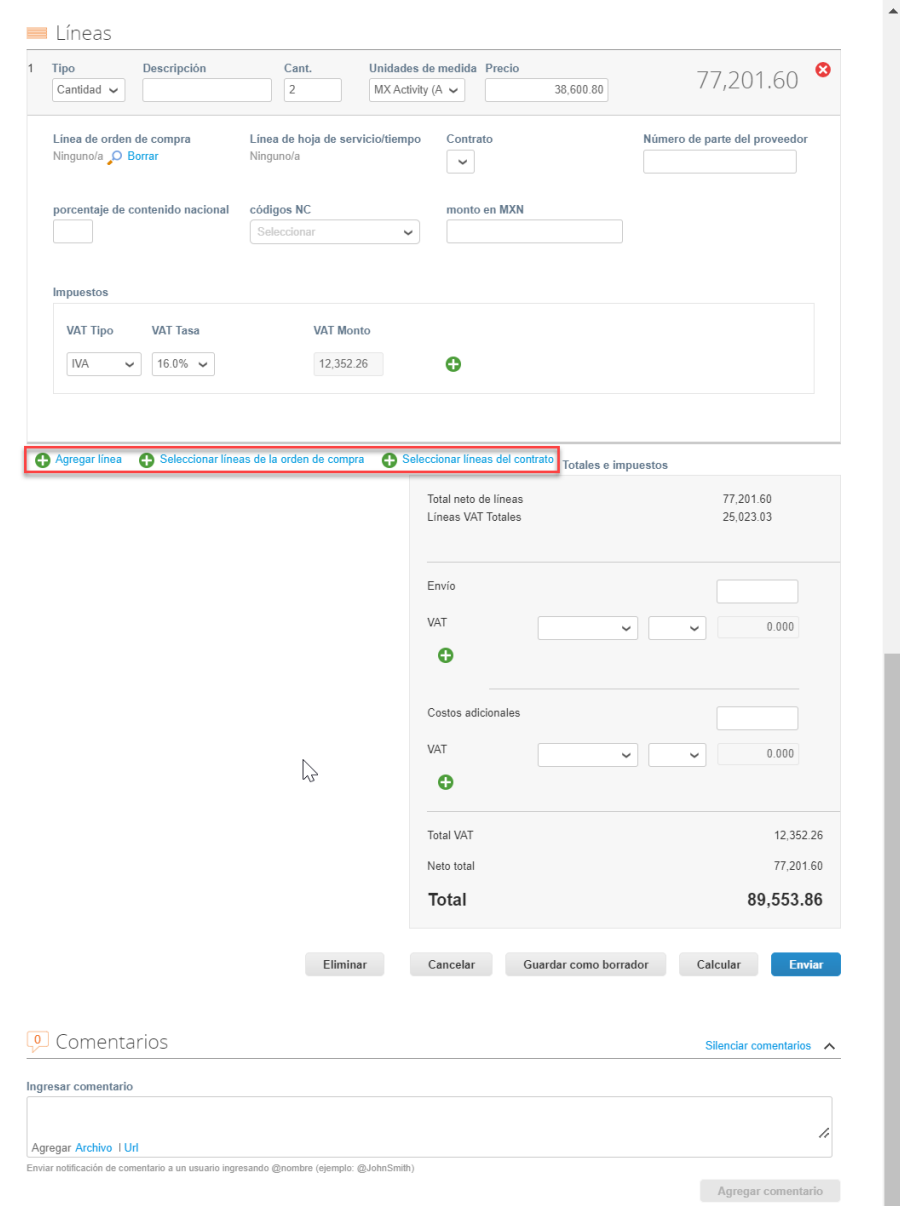

Una vez que haya terminado de ingresar sus datos, debe seleccionar **'Calcular'** para obtener el monto total bruto, incluidos los valores impositivos. Lo siguiente que se debe realizar, es seleccionar **'Enviar'** para mandar la factura a Wintershall Dea.

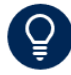

También puedes añadir comentarios para el contacto de Wintershall DEA al final de la página.

**https://success.coupa.com/Suppliers/For\_Suppliers/Coupa\_Supplier\_Portal**

## **Wintershall Dea AG**

Procurement WD5/P AM Lohsepark 8 20457 Hamburg